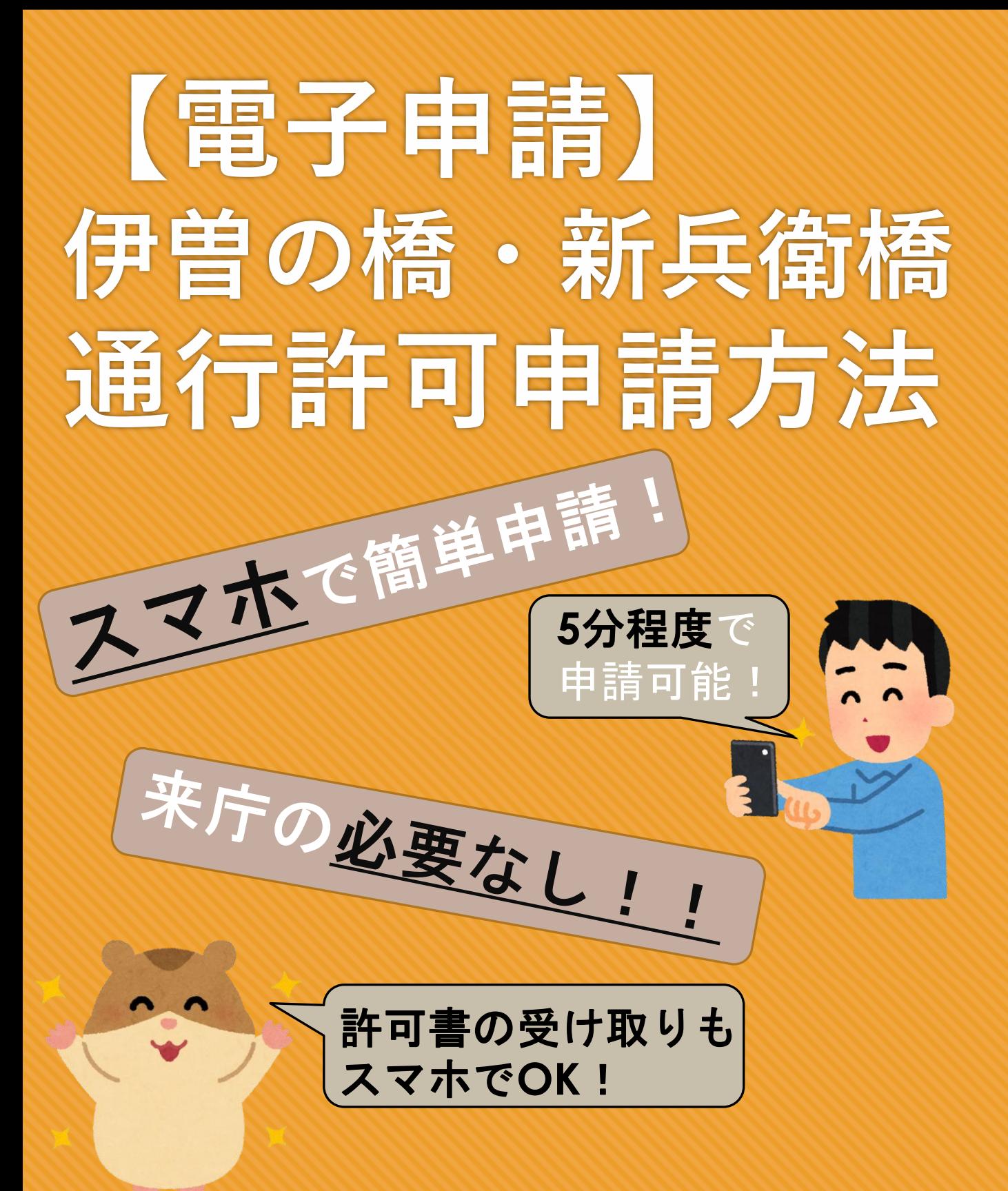

## 作成者:西条市役所 建設道路課 道路調査情報係

# はじめに

こちらの説明書は 伊曽の橋の屋台通行許可電 子申請方法 (スマートフォン使用の 場合)について、記載して います。 ○新兵衛橋の屋台通行 許可電子申請を予定 されている方はお手数では ございますが、適宜 読み替えて頂くよう お願い致します。

### **STEP1** 移行先の画面で 各項目を入力します!

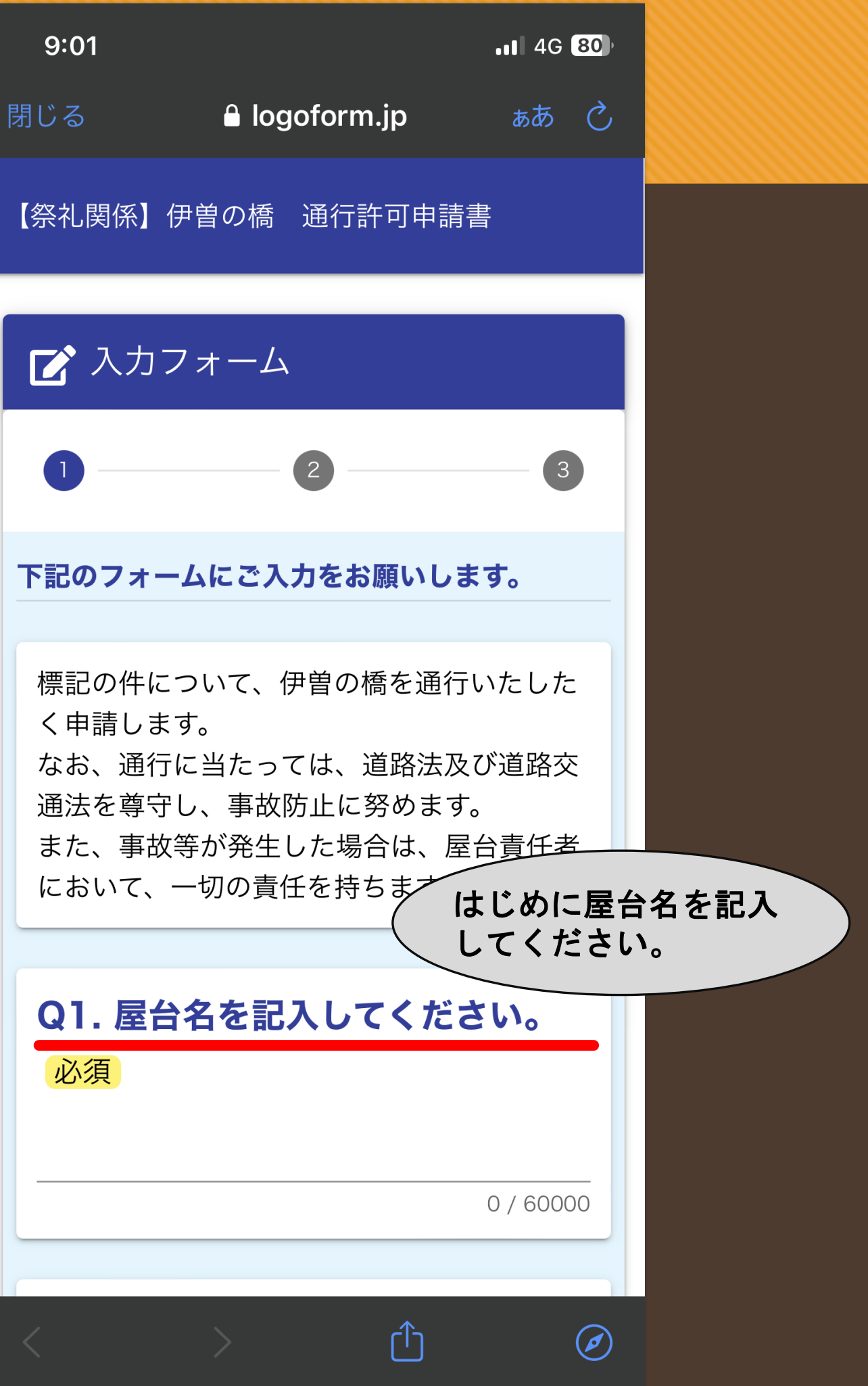

#### $9:01$

 $\blacksquare$  4G 80

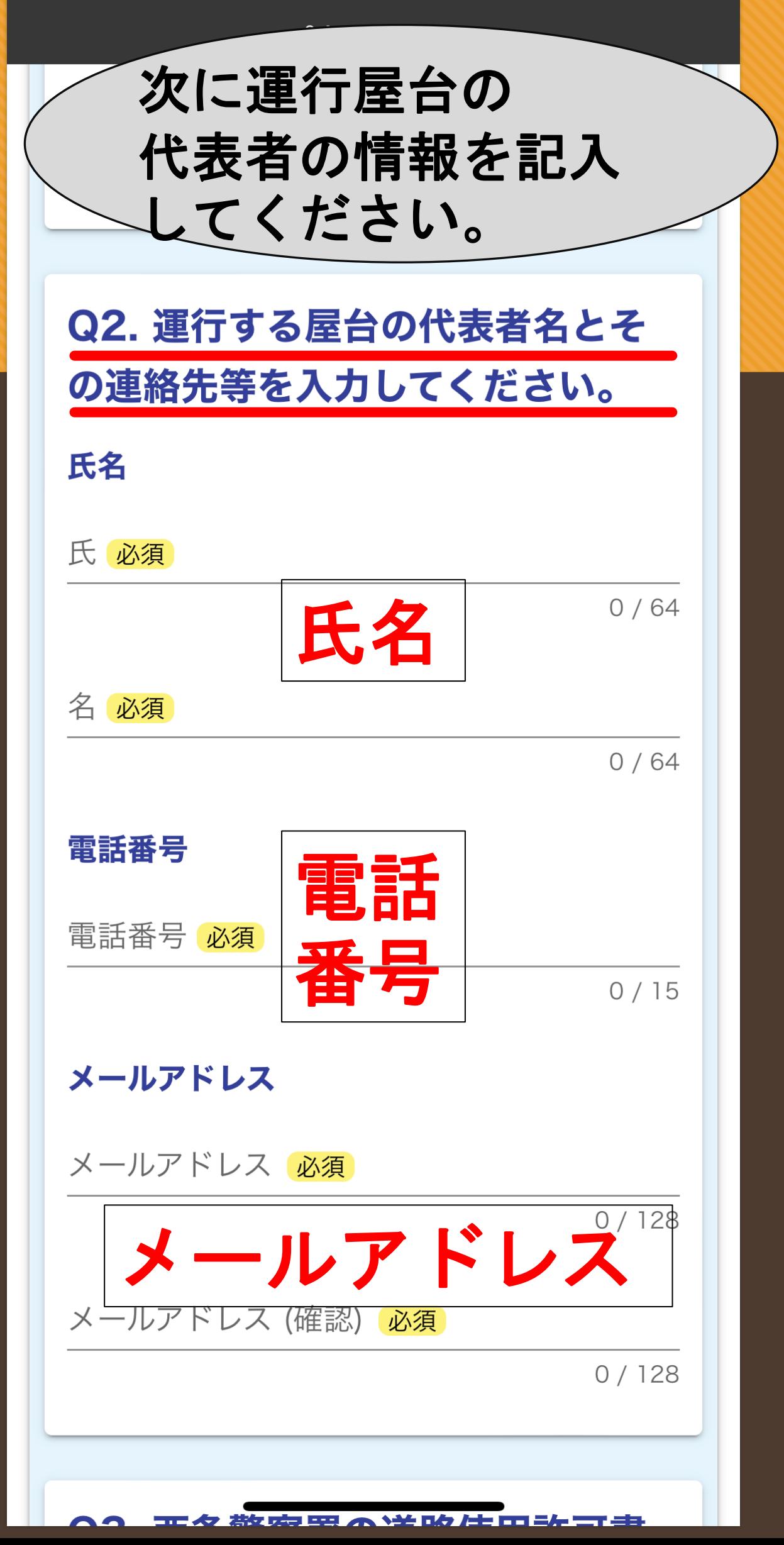

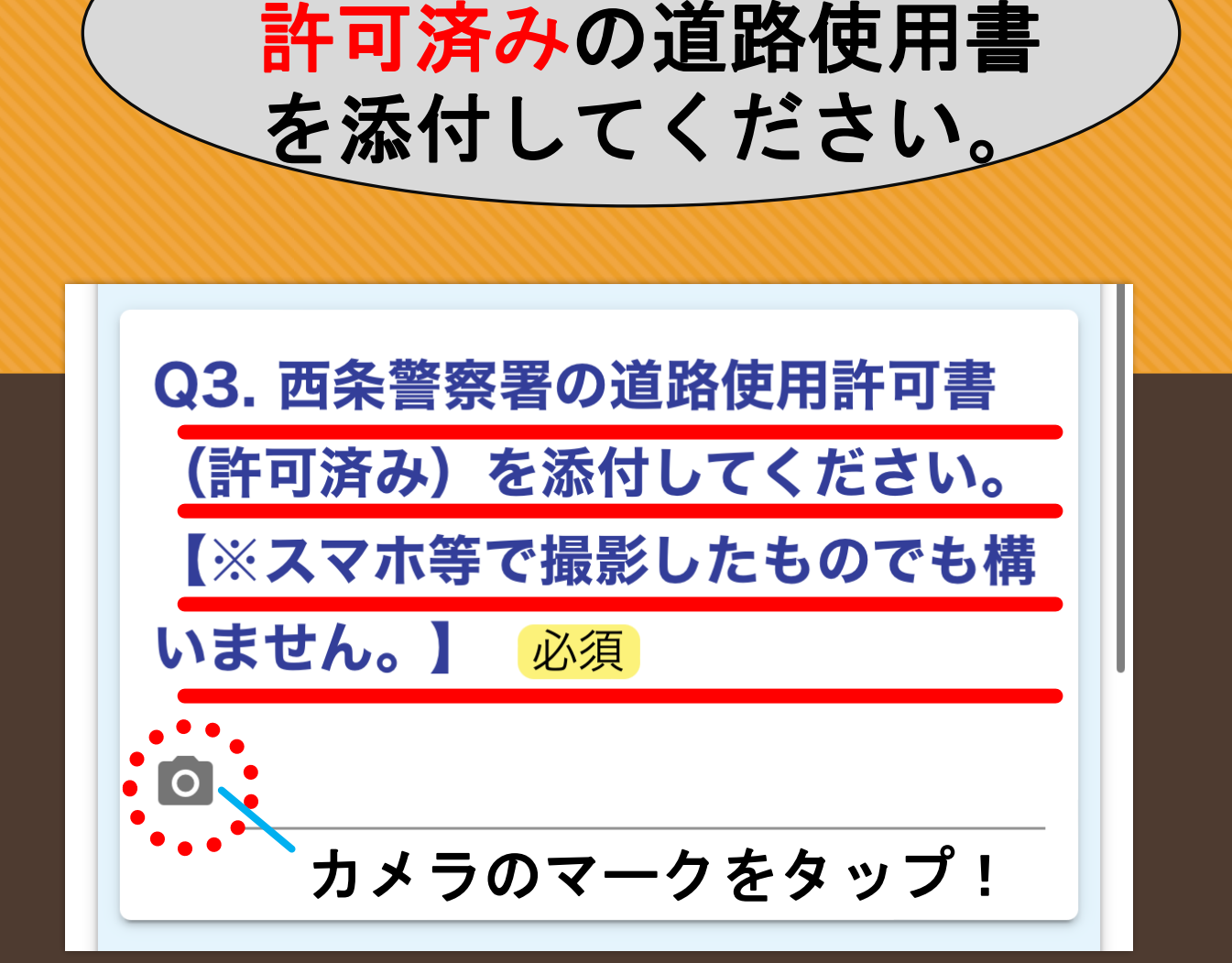

西条警察書でもらった

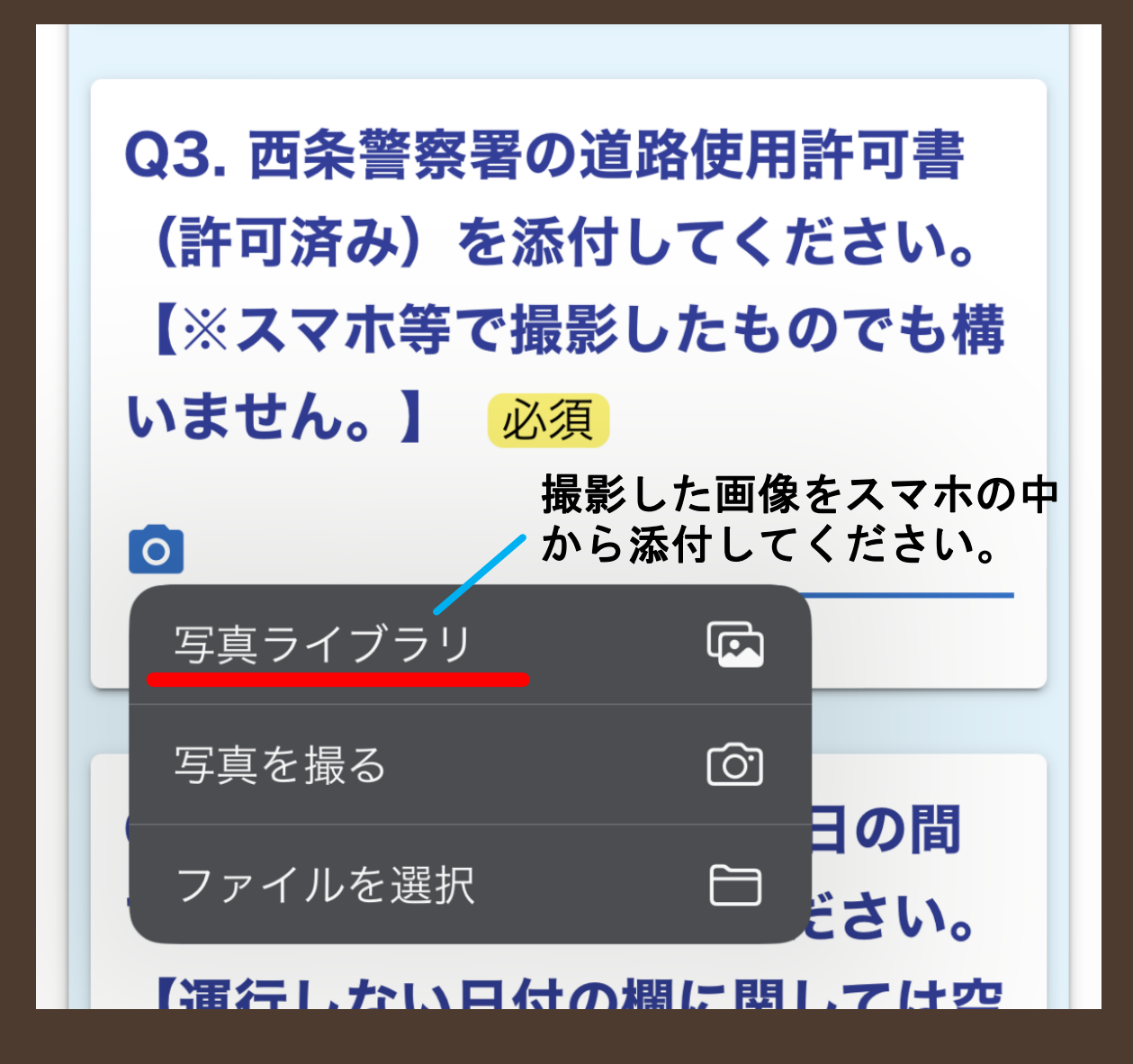

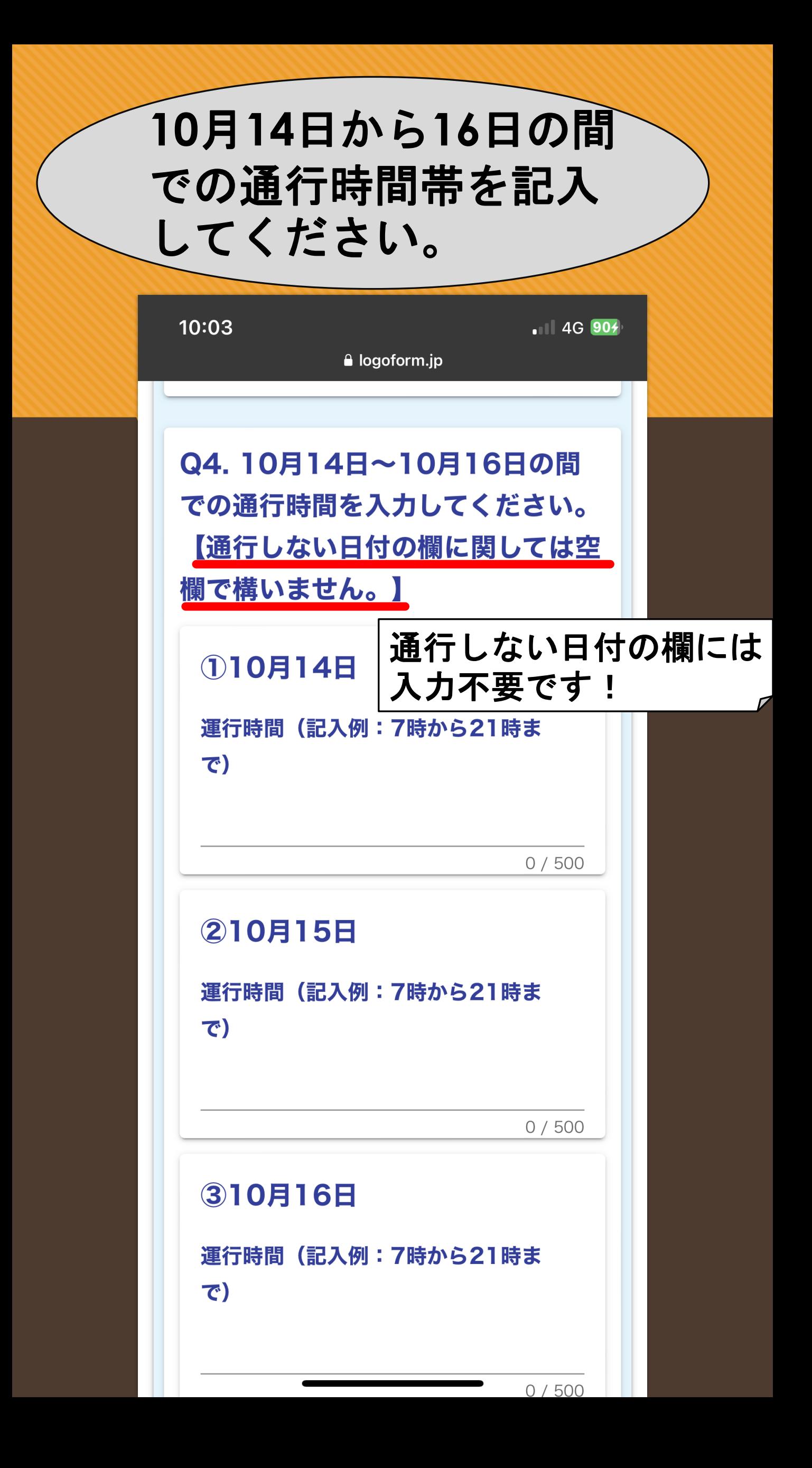

### **Q5.**については西条祭り 以外で通行する際に使用 してください。

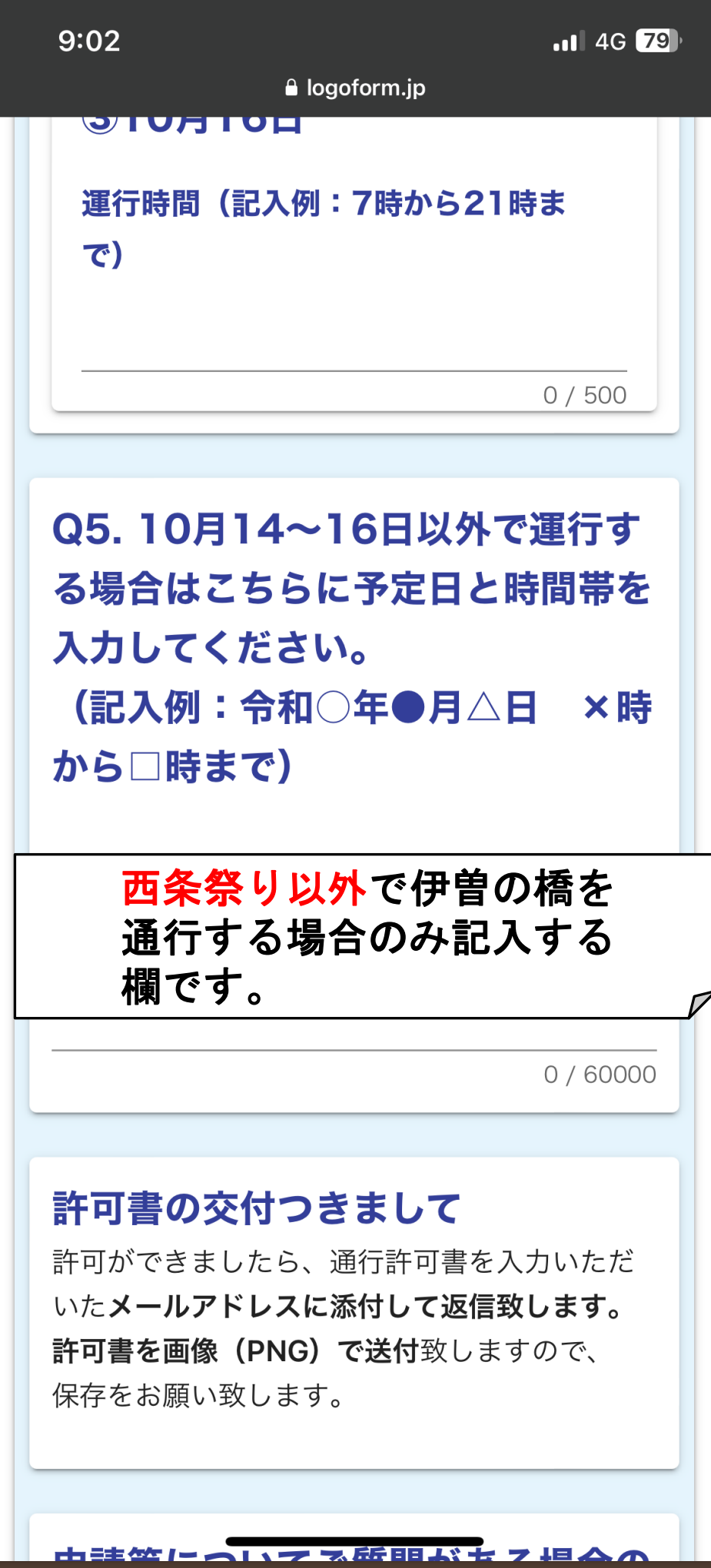

### ここまで記入できましたら 【**→**確認画面へ進む】を タップ!

### 許可書の交付つきまして

許可ができましたら、通行許可書を入力いただ いたメールアドレスに添付して返信致します。 許可書を画像 (PNG) で送付致しますので、 保存をお願い致します。

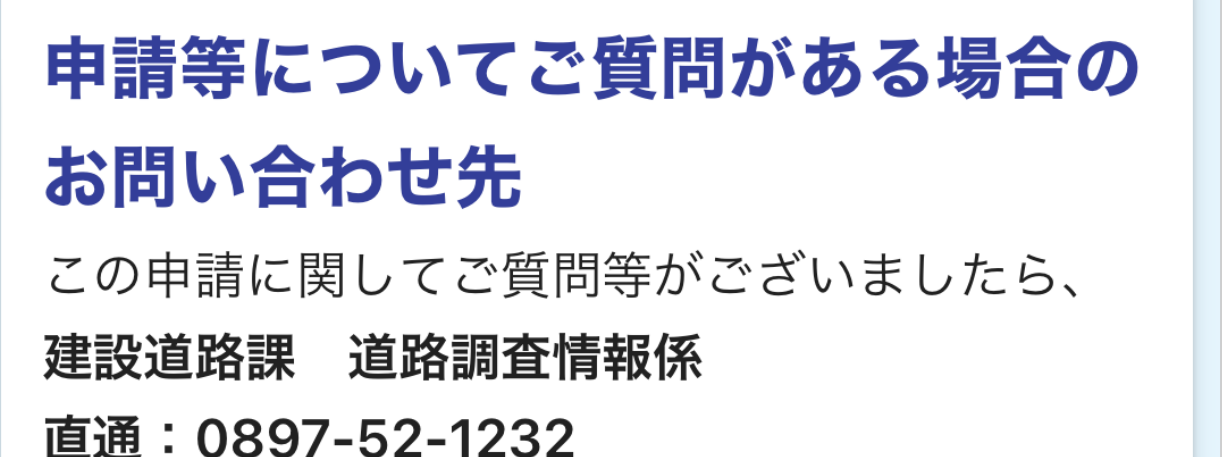

→ 確認画面へ進む

■入力内容を一時保存する

ココをタップ!までご連絡ください。

### **STEP3** 記入事項を確認したら 申請!

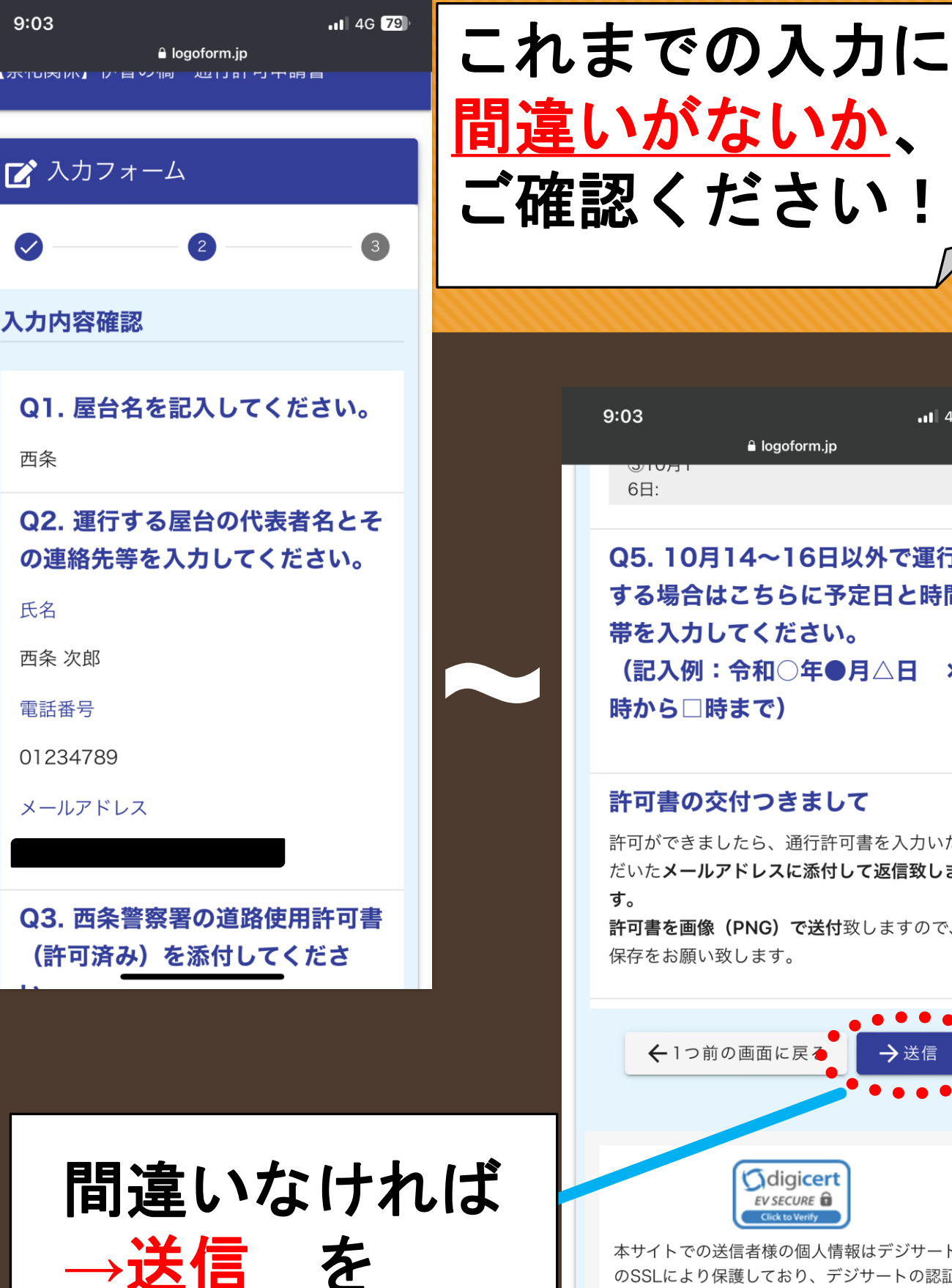

タップ!

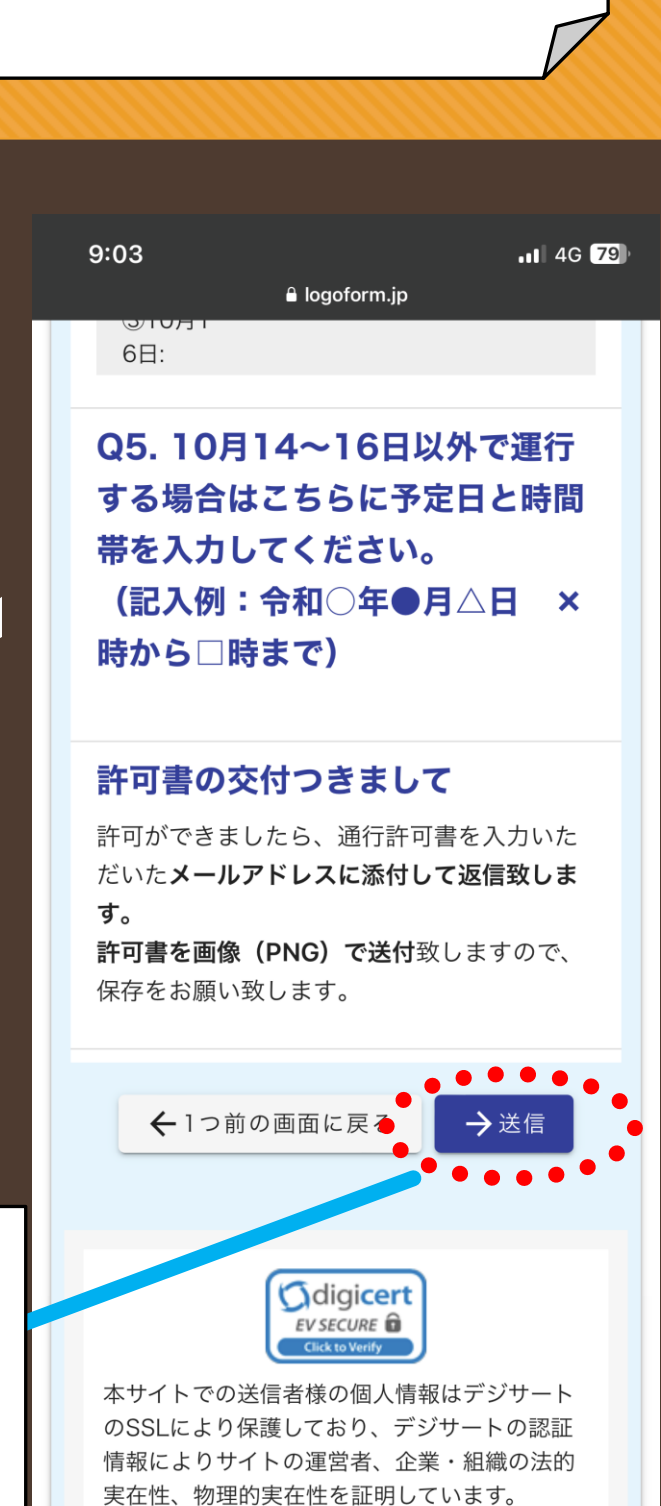

# これで申請完了

### 申請が完了するとこのような 画面になります。

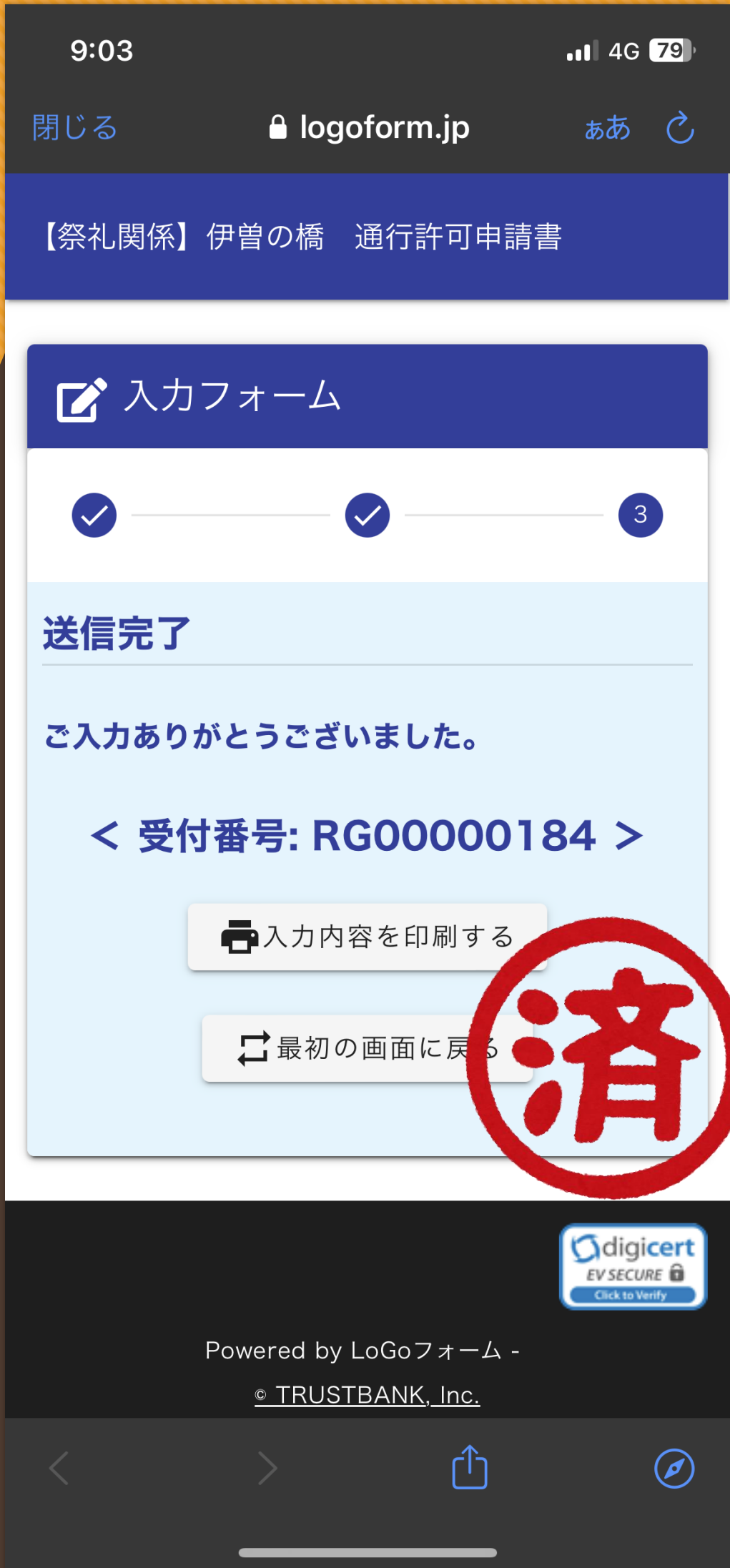

### **STEP4** スマホで許可書を 受け取る!

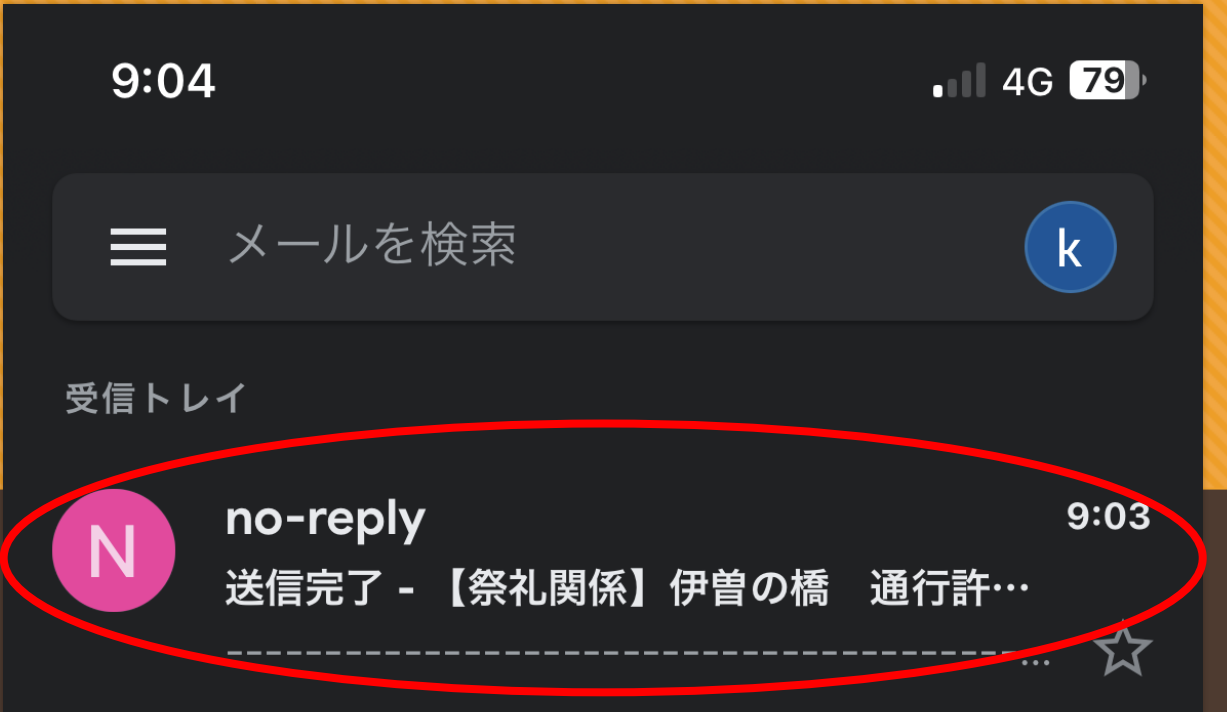

### 申請後、すぐに入力したメールアドレスに 上記のようなメールが届きます。

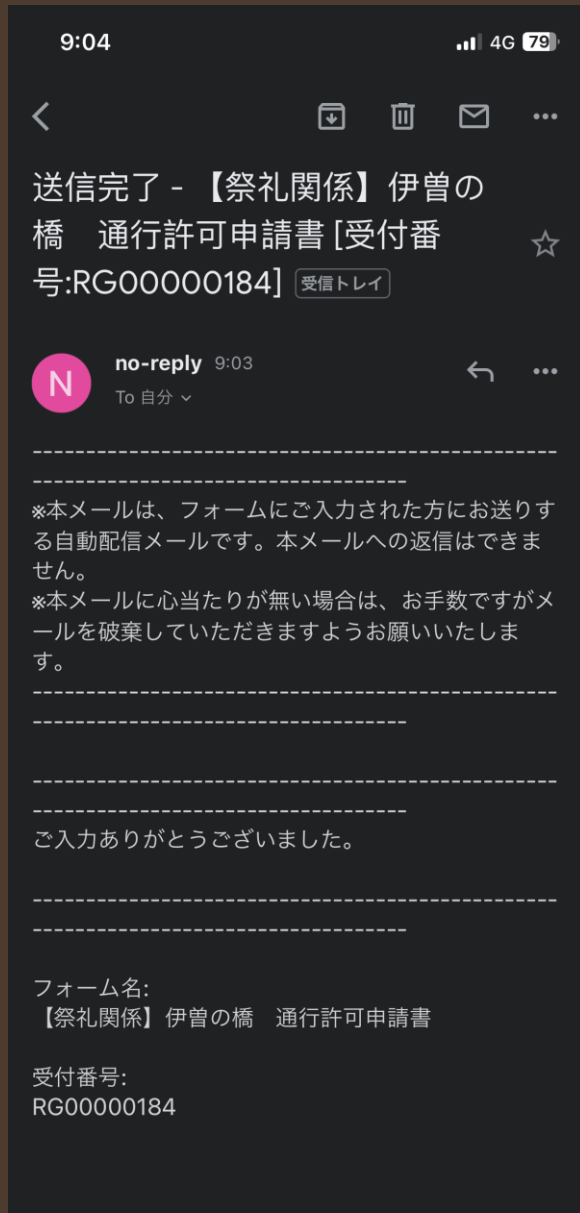

受付しました という 内容でメールが 届きますが、 許可書はついて きません**…**

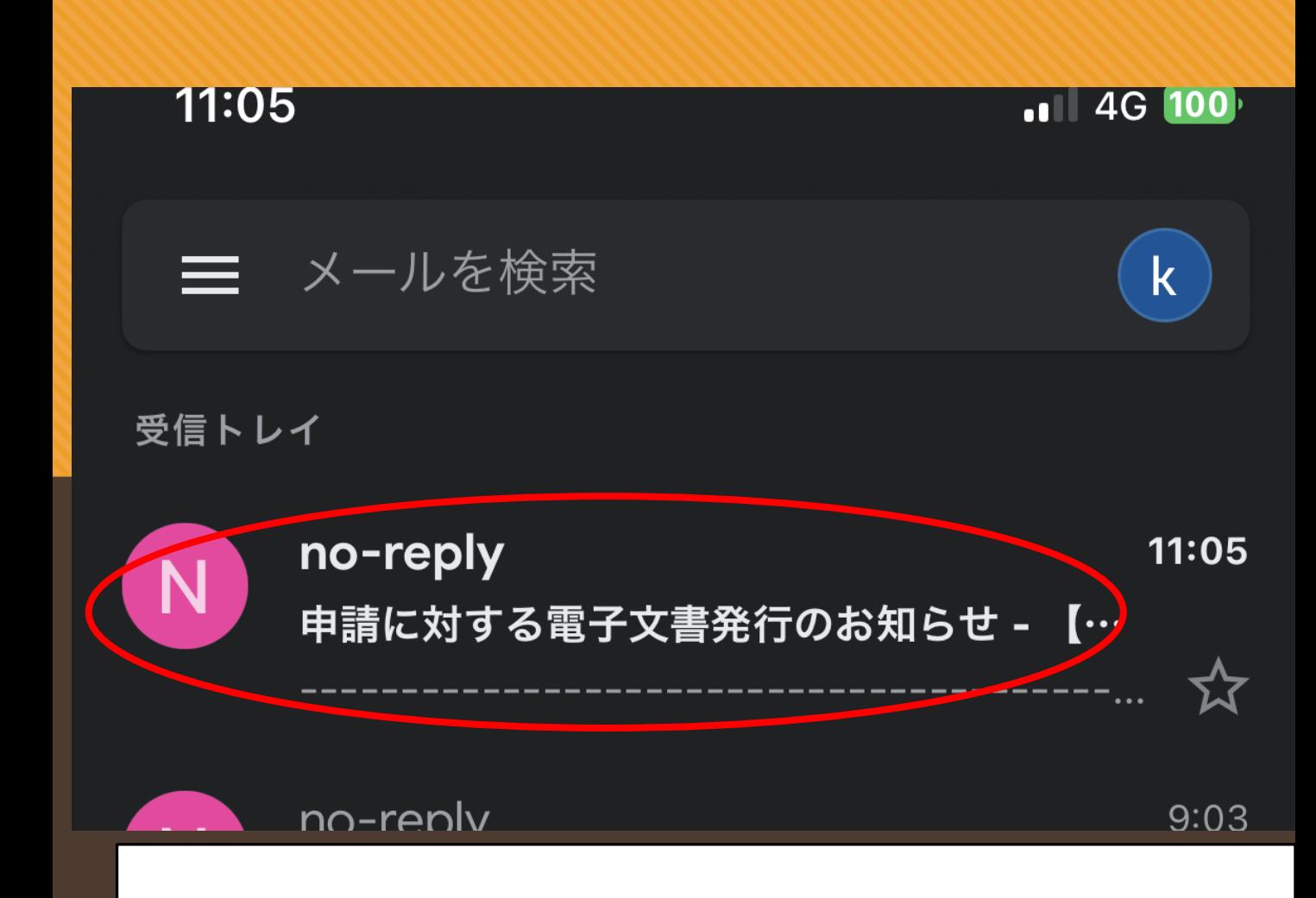

申請後約**1**・**2**日後に 入力したメールアドレスに 上記のようなメールが届きます。 こちらのメールから許可書を 受け取ることができます!! メールを開いてみましょう。

申請に対する電子文書発行 のお知らせ というメールをチェック!

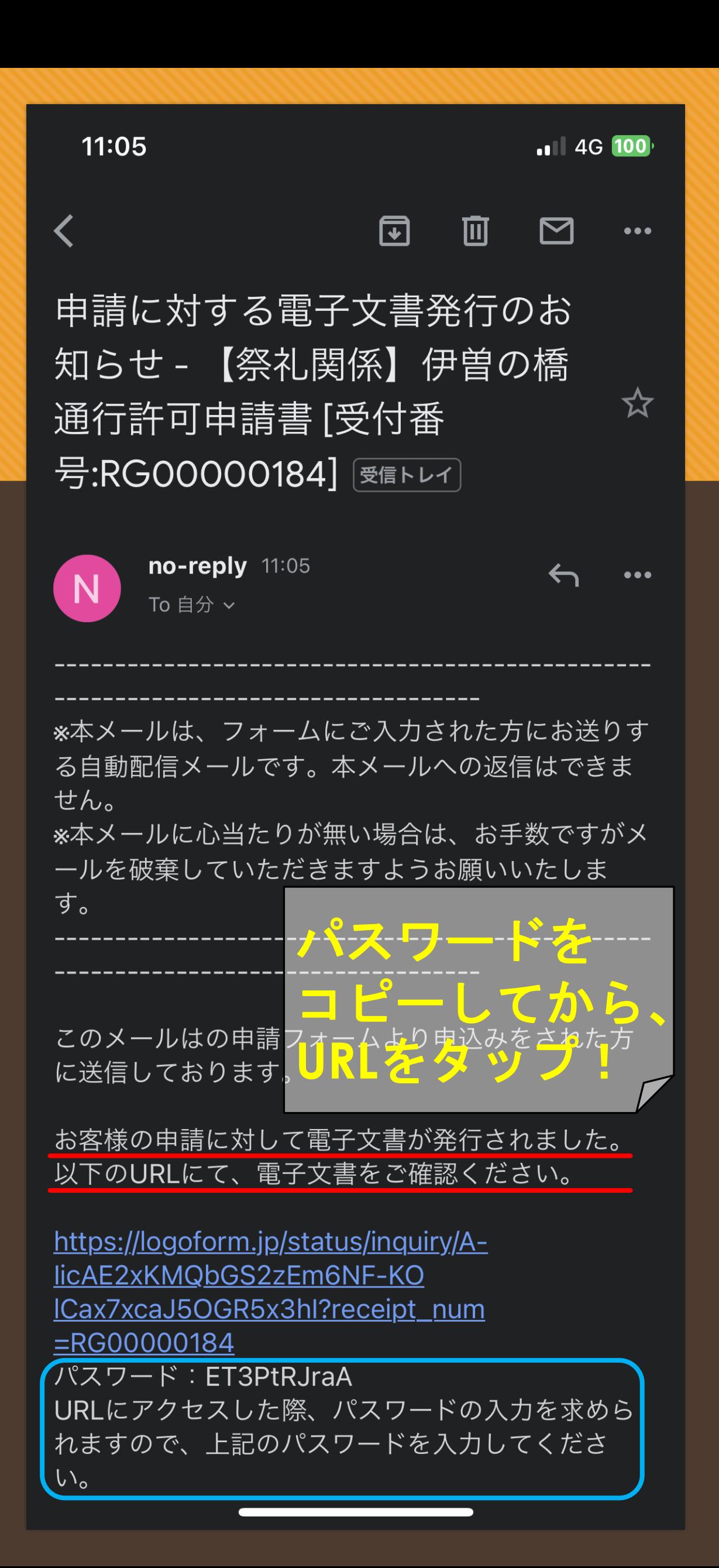

### **URL**をタップすると**…**

【祭礼関係】伊曽の橋 通行許可申請書

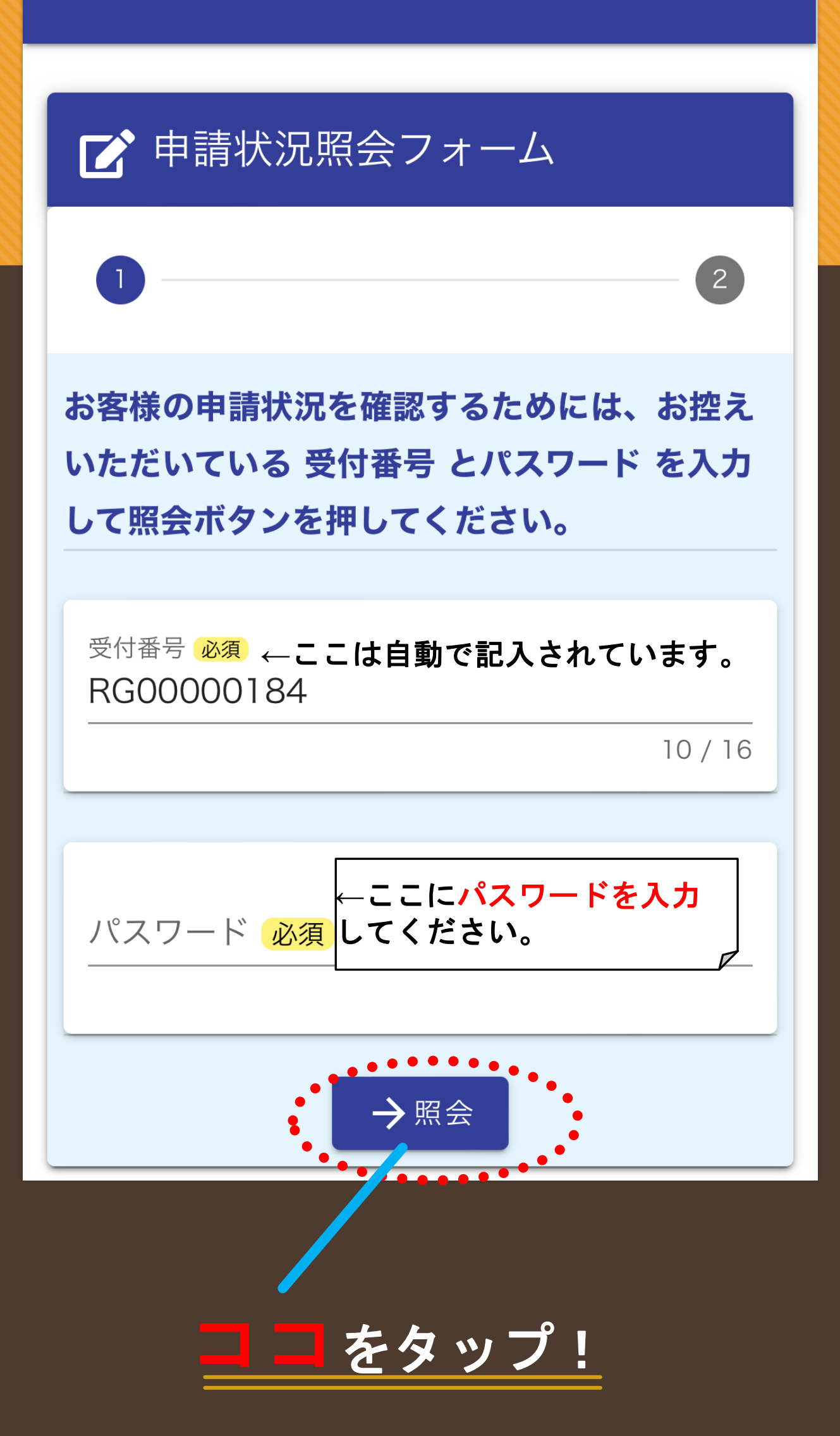

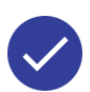

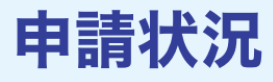

ご入力いただいた受付番号の申請が見 つかりました。

 $\boxed{2}$ 

受付番号: RG00000184

現在の申請状況: 対応完了

許可書を発行致します。 この度は許可申請をありがとうござい ました。 今後とも宜しくお願い致します。

電子文書が発行されています。内容を ご確認ください。 <u>画像1.png</u>  $\bigcap$ 

# ココから許可書を画像 でダウンロード

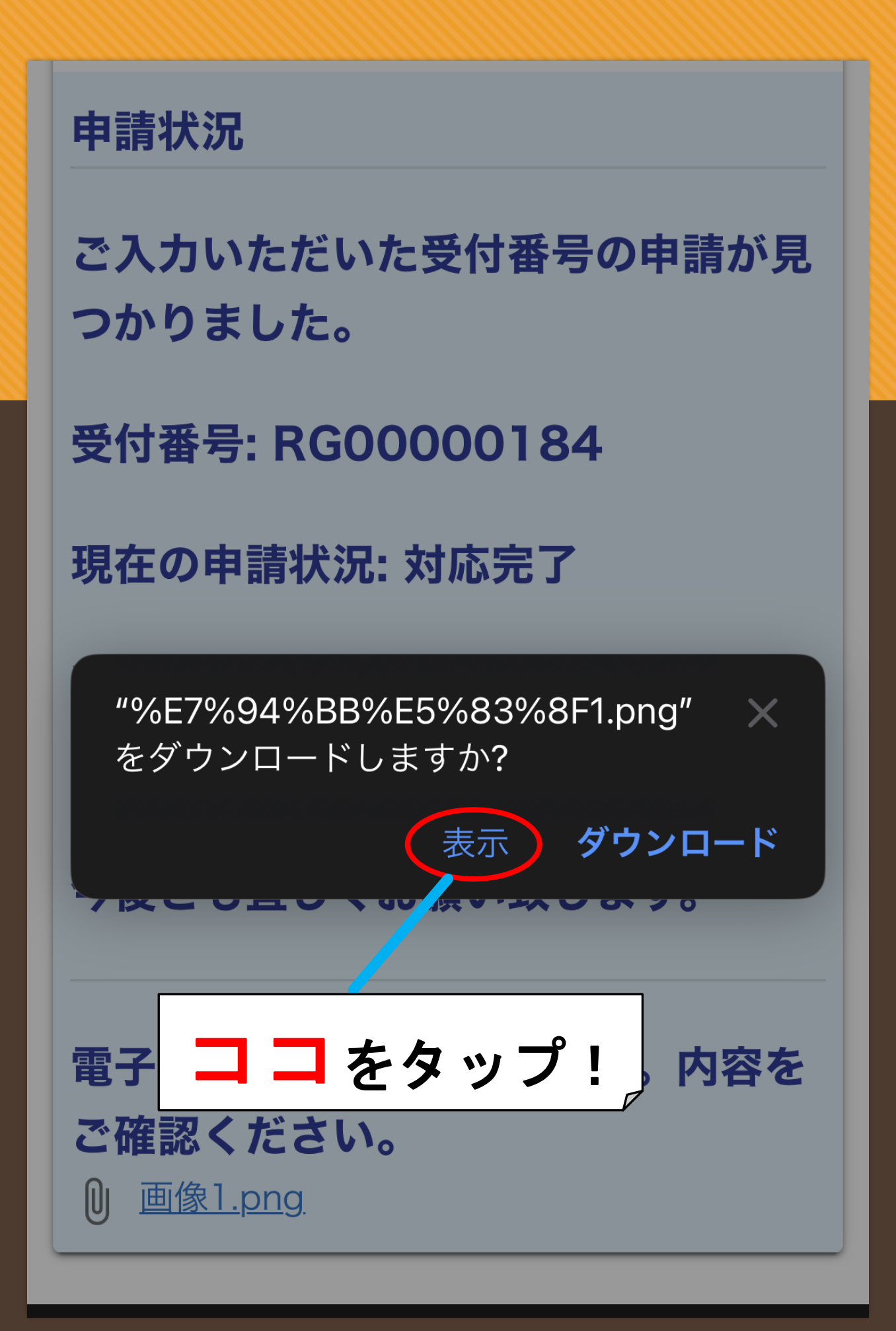

11:59

#### $100 + 4$

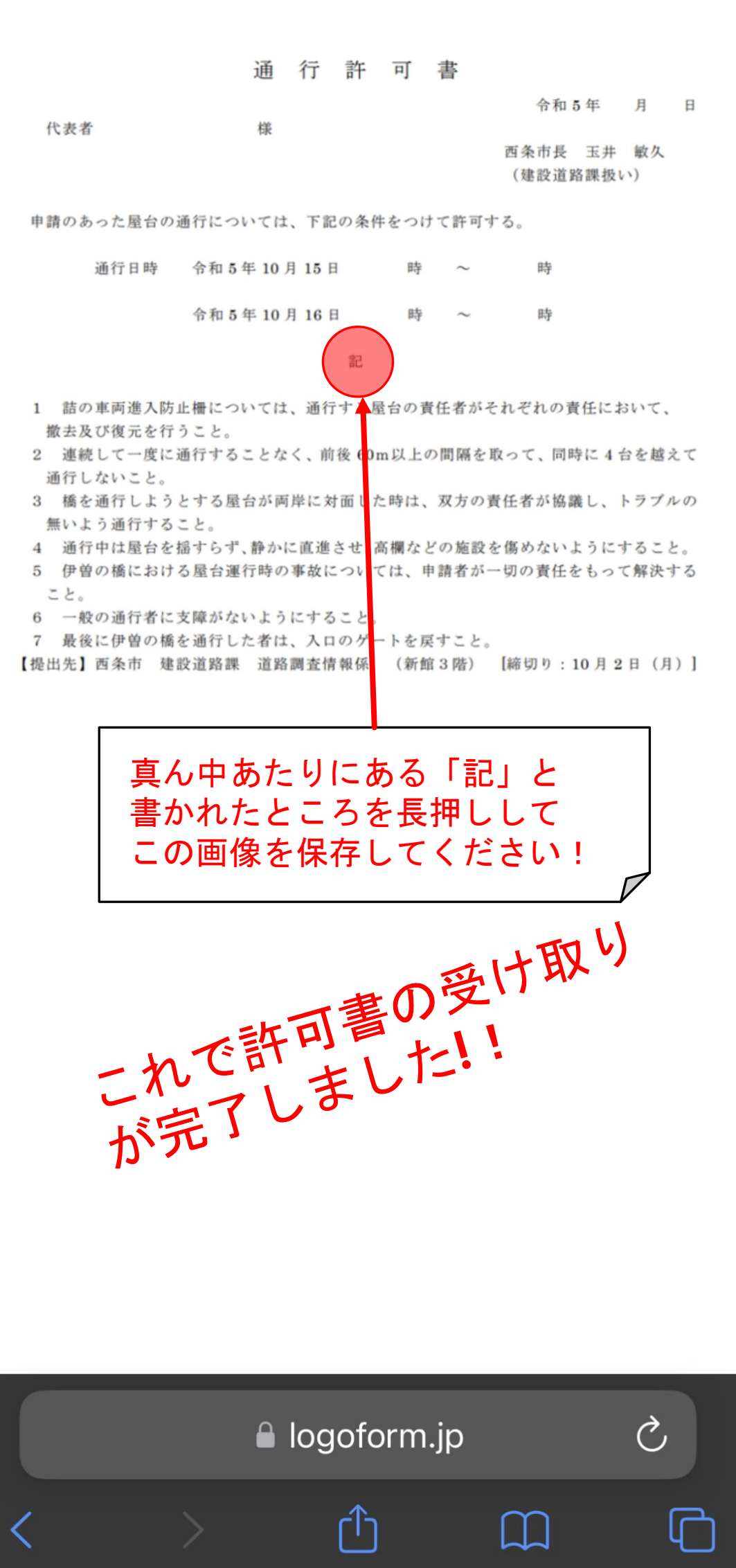